### **باسمه تعالی**

# **راهنماي ثبت و مشاهده تکلیف و امتیاز دهی**

## **دبیرستان نرگس دوره اول و دوم**

### **الف) ثبت تکلیف:**

منظور از ثبت تکلیف، نوشتن تکلیف براي دانش آموزان و در صورت نیاز قرار دادن ضمائمی( از جمله نمونه سوال، جزوات، فایل هاي آموزشی پاورپوینت یا ویدئو ، فایل صوتی )، همراه این تکلیف می باشد.

بدین منظور بعد از وارد شدن به سامانه مدبر

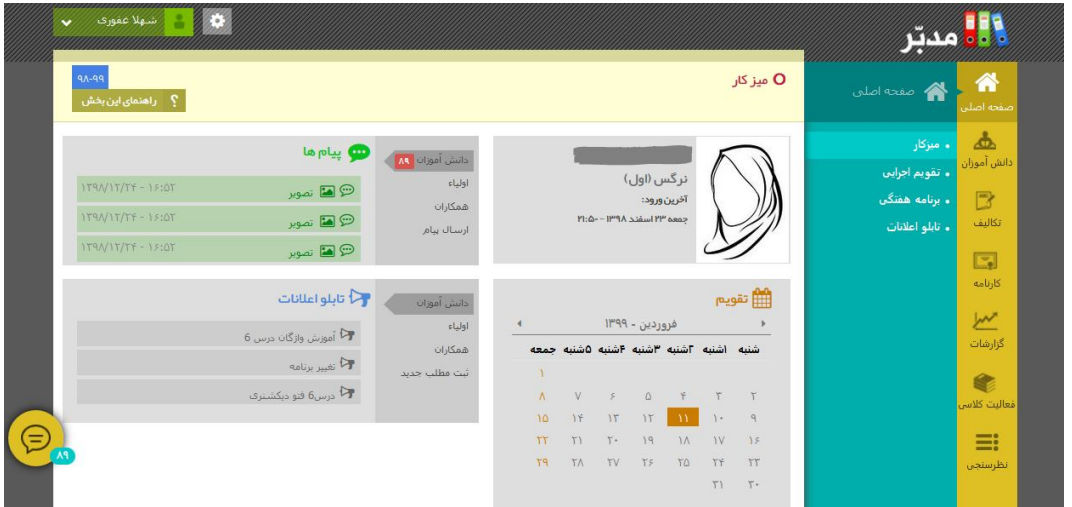

بر روي آیکون تکالیف کلیک نمایید. **1**

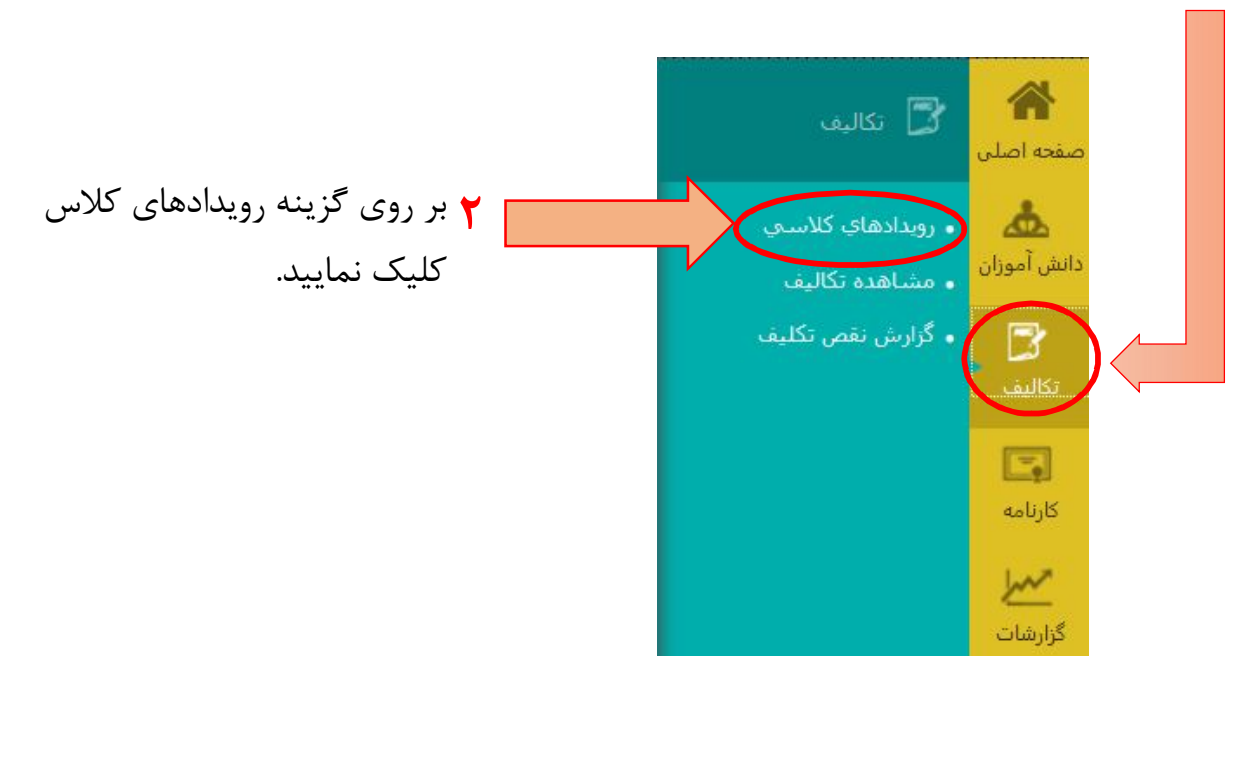

در صفحه اي که باز می شود( صفحه رویدادهاي کلاسی)، پایه و کلاس مورد نظر را انتخاب نموده و در ستون جزئیات روي آیکون کلیک نمایید.

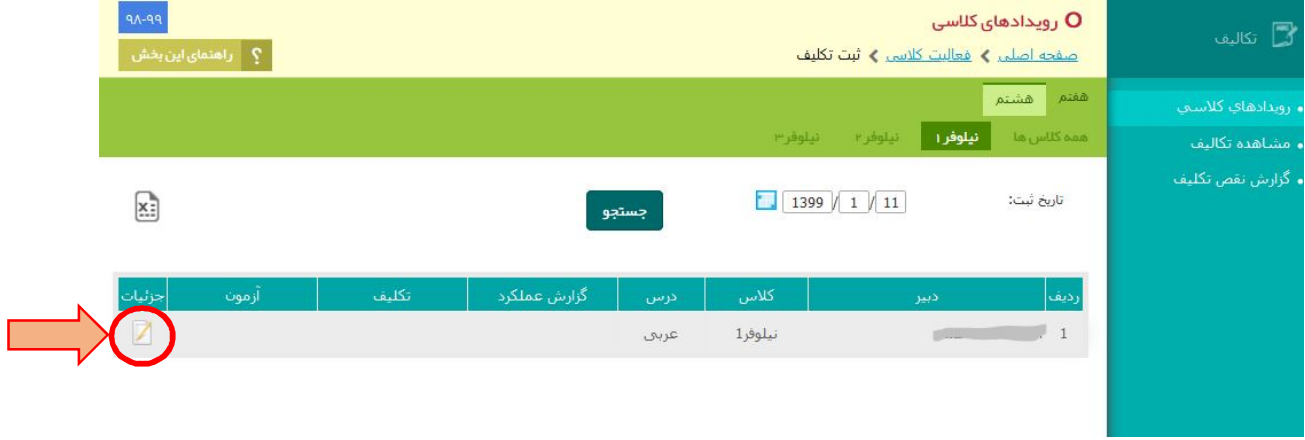

### بعد از کلیک کردن صفحه زیر باز می شود

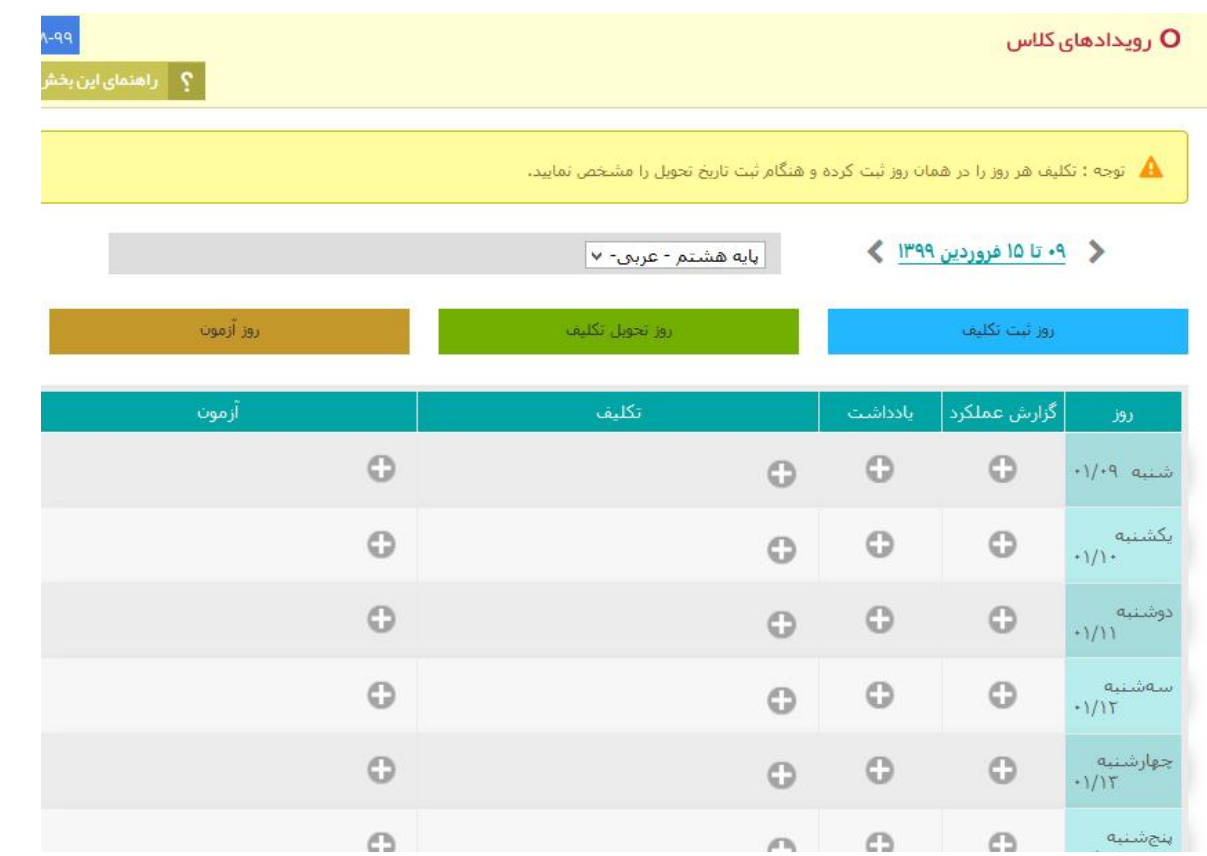

در صفحه بالا ، در **ستون تکلیف** روي علامت کلیک نمایید، تا پنجره زیر باز شود. ( نکته: تکلیف هر روز را در همان روز ثبت کرده و هنگام ثبت تاریخ تحویل را مشخص نمایید.)

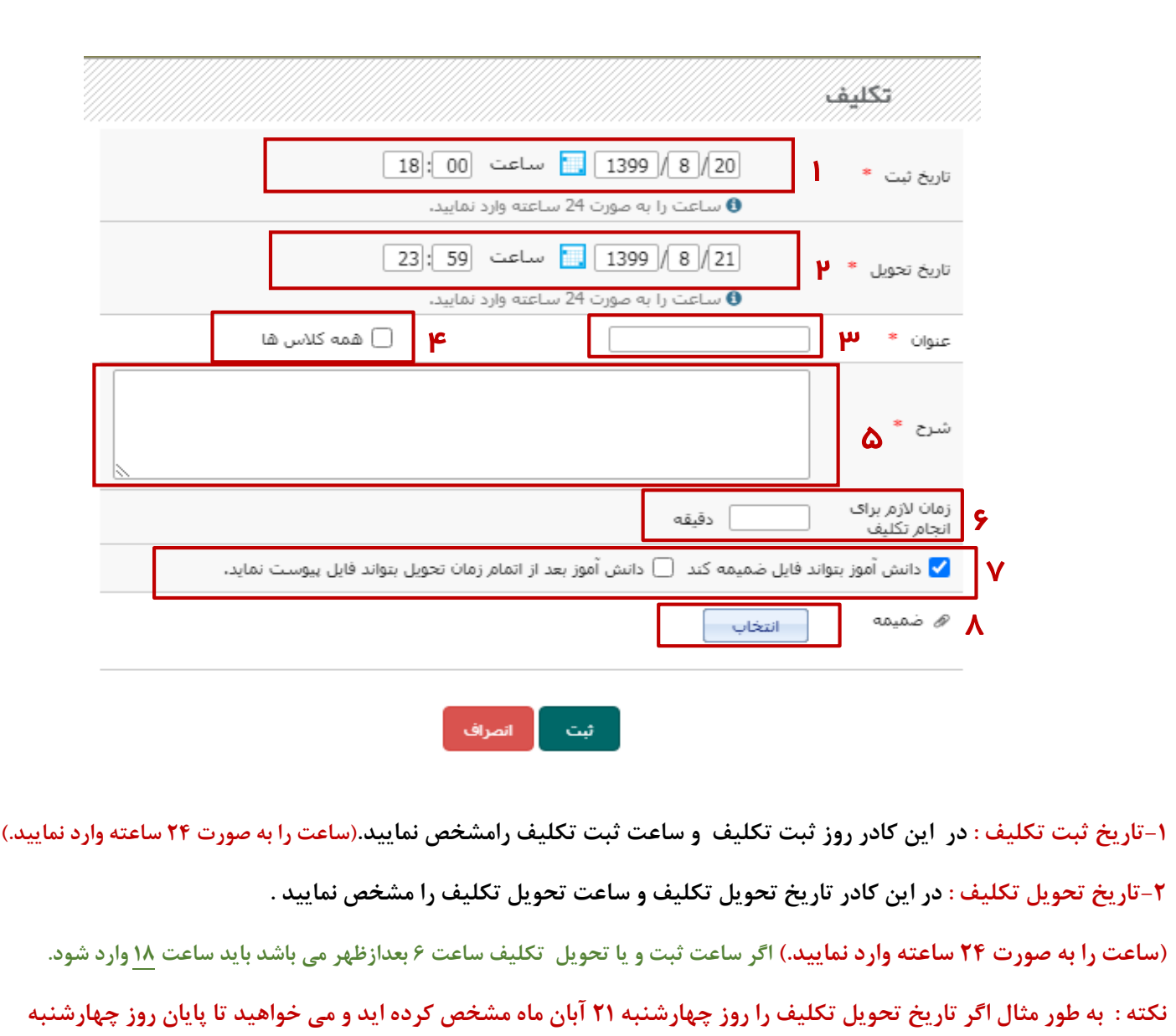

**-3 عنوان : در این کادر عنوان تکلیف خود را وارد نمایید.**

**-4 همه کالس ها: با زدن تیک گزینه همه کالسها ، تکلیف موردنظر برای تمامی کالس های پایه موردنظرتون ثبت خواهد شد.**

**نکته : دبیران محترم دوره دوم باتوجه به اینکه تنها یک کالس تجربی و یک کالس ریاضی در هر پایه وجود دارد این گزینه برای شما وجود ندارد.**

**-5شرح : توضیحات مربوط به تکالیف خود را می توانید در این کادر وارد نمایید.**

**دانش آموزان فرصت برای ارسال داشته باشند ساعت را بر روی :59 23 دقیقه تنظیم نمایید.** 

**-6 زمان الزم برای انجام تکالیف را ثبت نمایید.**

**-7 دانش آموزان بتوانند فایل ضمیمه کنند: بازدن تیکک ایکن گزینکه ، دانکش آمکوزان مکی تواننکد تککالیف خکود بکرای دبیکر بارگذاری نمایند.البته بازدن تیک این گزینکه ، گزینکه دانکش آمکوزان بعکد از اتمکام زمکان تحویکل فایکل پیوسکت کننکد فعکال می شود (، اگر دبیر این گزینه را نیز فعکال نمایکد دانکش آمکوزان مکی تواننکد بعکد از موعکد تحویکل تکلیکف ، تککال یف خکود را بارگذاری کنند اما برای دبیرمشخص می شود که دانش آموز تکلیف را در موعد مقرر بارگذاری نکرده است.**

**-8 ضمیمه : دراین قسمت با زدن دکمه انتخاب می توانید فایل هایی که می خواهید همراه تکلیف ضمیمه کنید به این پنجره اضافه** 

**نمایید. در نهایت بر روی دکمه ثبت کلیک نمایید.**

#### صفحه زیر نمایش داده می شود:

ه توجه : تکلیف هر روز را در همان روز ثبت کرده و هنگام ثبت تاریخ تحویل را مشخص نمایید.

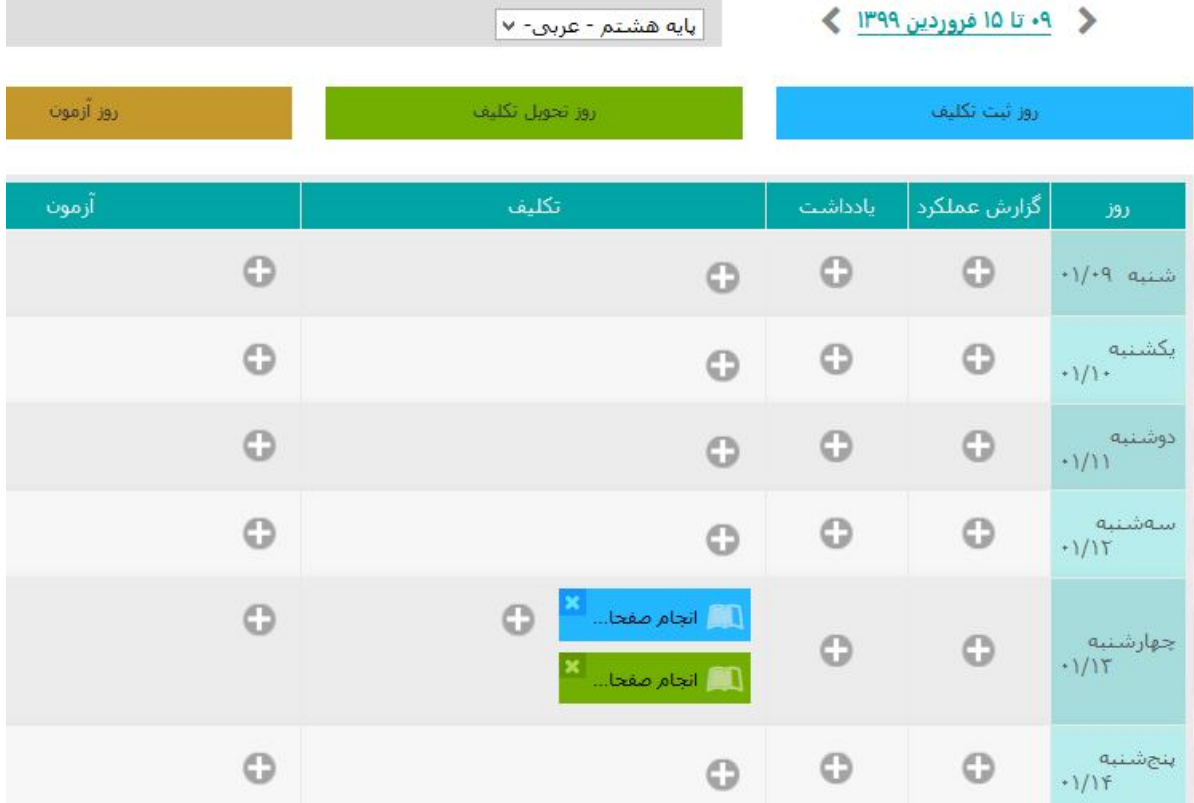

<mark>در اینجا ثبت تکلیف انجام شد.</mark>

در قسمت بعد (ب) نحوه مشاهده تکلیف و امتیاز دهی به دانش آموزان را که دانش آموزان ارسال نموده اند را آموزش می دهیم. **ب) مشاهده تکلیف و امتیاز دهی به دانش آموزان** 

**یکی از قابلیت هاي مهم سامانه مدبر مشاهده تکالیف ارسالی دانش آموزان می باشد.** 

**نکته مهم: روش صحیح جهت مشاهده تکالیف ، روش توضیح داده شده در ادامه این متن می باشد . و مشاهده تکالیف در قسمت پیام ها توصیه نمی شود.** 

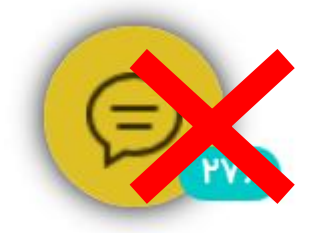

جهت مشاهده تکلیف و امتیاز دهی به دانش آموزان این بار در صفحه اصلی بر روي بعد از کلیک بر روي گزینه تکالیف ، روي گزینه مشاهده تکالیف کلیک نمایید.

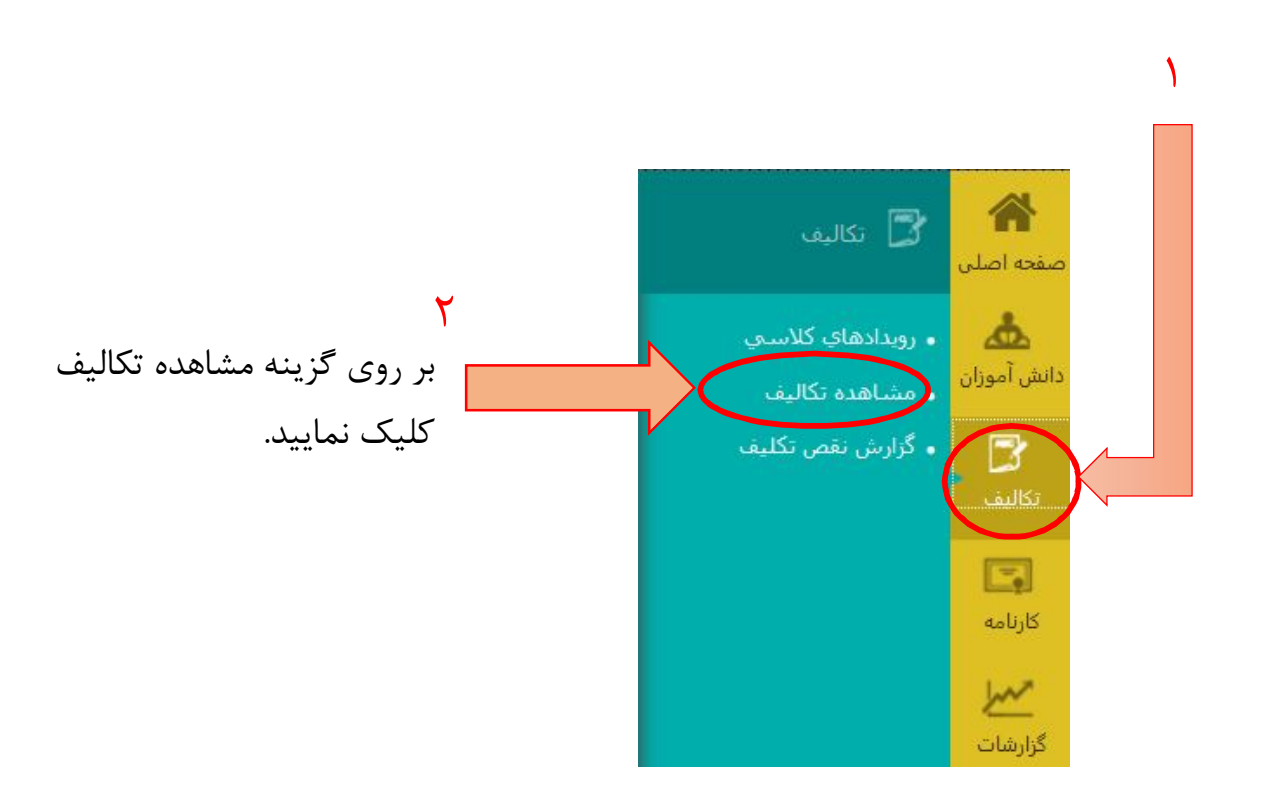

با کلیک بر روي گزینه مشاهده تکالیف صفحه زیر براي شما باز می شود:

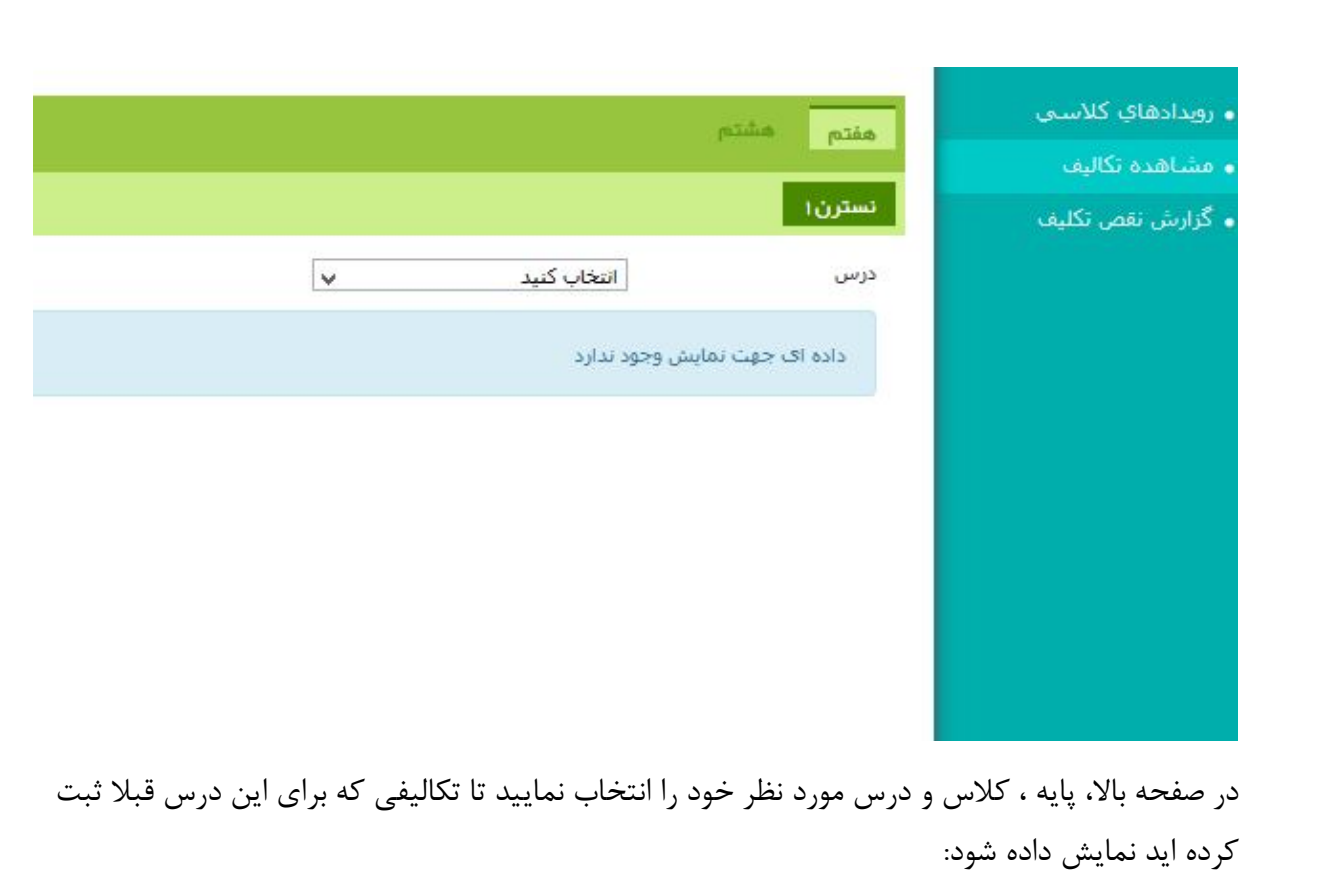

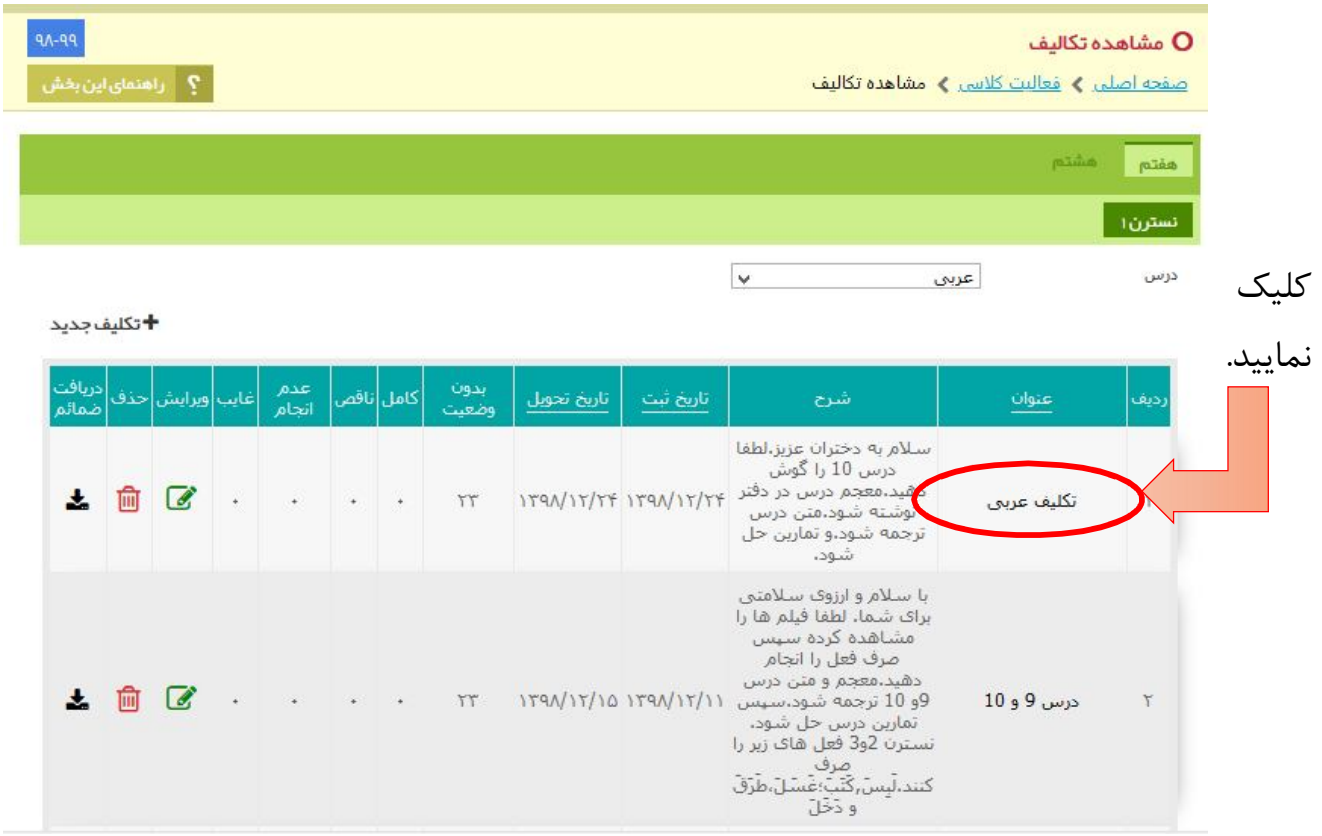

روي عنوان تکلیف مورد نظر براي مشاهده کلیک نمایید تا صفحه زیر باز شود.

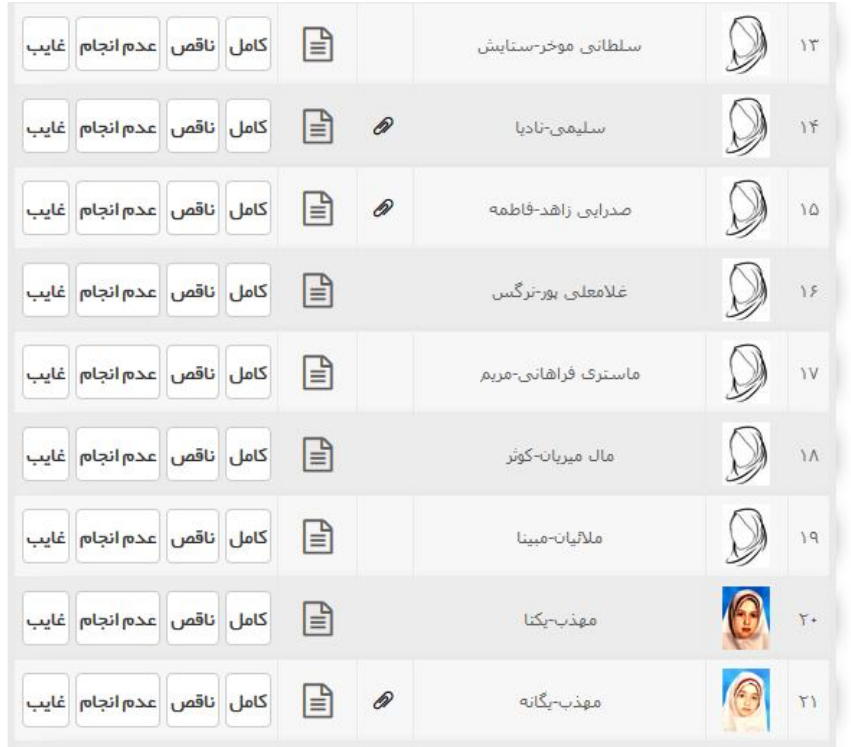

در این صفحه اسامی دانش آموزان را مشاهده می نمایید.

دانش آموزانی که براي تکلیف مورد نظر شما، فایل ارسال کرده باشند، در کنار اسمشان علامت ضمیمه دیده می شود، که با کلیک بر روي آن می توانید فایل هاي ارسالی را مشاهده و دانلود نمایید.

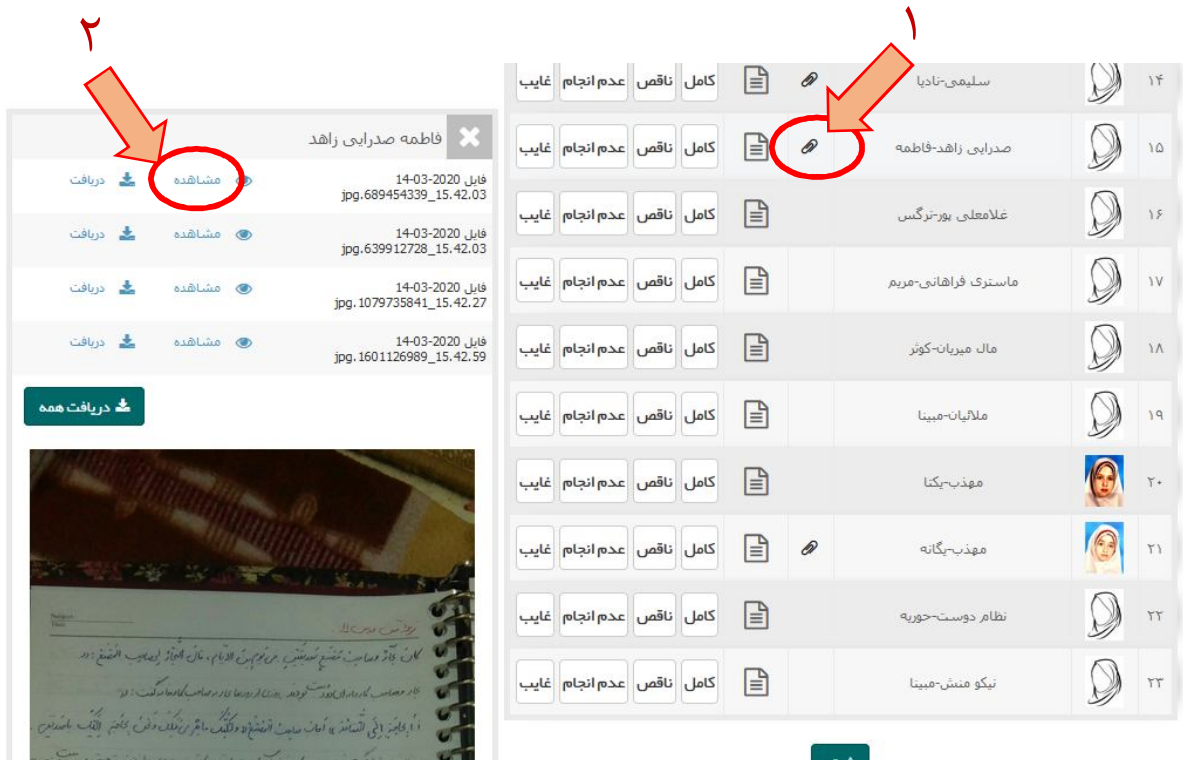

Subje كان بجارٌ وصاحبٌ مُضَنَعٍ صُرِيقَيْنَ جي مُوسِنَ الذيامِ، مَالَ العَارْ لِمَصاحِبِ الْمُصْنَعُ: (( مصاص كارفار اى دوست كودند وركا كار وراه الماس الماد فاركت: دو أما عَاصَرَ إلَى التَّعَامُدُ» أَطَبَ صاحبُ الْمُفَشَوَّة ولَلْكَ مَاءَ يُرْمَلُكَ وَعْنَ مِحَاضٍ الْكَابِ بِالصَّلَامِ در مانشگر جسم ) صلحت کارخان عباد ( : ( و ان در درگارے ماحر) و ماندان در ترجیب و در من .)) الْعَارُ مَا عَلَى. لَمَا رَأَى صَاعِبُ الْمَصْبَعِ إِفْرِارَةٍ. مَثِلَ تَعَاعُدُهُ وطَلَبَ مِنْهُ صُنْعَ عَنْسَ حَسْنَ فالإنساني المائ وصاصا المحام الإله ادراد الماسط اوراندين والأوسا حامران ولا قيل تَعَاعُدِهِ كَمَا رَعَلِهِ مِن الْمَصْنَعْ. دُهُبَ اللَّهَ) وْ الرَّاسَتِ لِشْرادِ الْمَصَانِلِ لِلْسَنْعِ الْعُتِ الْمَصْنَى المنظم المس عندال أوس كارس در كارجا من اجرار است، بادسار الرياس الى الاست من فى 2 من  $\overline{c}$ الْمُدِينَ فَجُو إِنْشَرْئَ وَسَائِلَ رَحِيصَة وعَزْ مُبَاسَرَ وَيَدَأُ مِالْعَلِ لَلَّهُ مِالاتَ مُحَدَّادِ ما كَانَتْ أَحْسَابُ معيد او وروسائل المنان و نامكاسب وتروع وسلارون كو سانعدد وحول هاى جانب . [ أَنْسَبَ مُرْحَمَّةِ . 'نَسْنَ سَبَرْيْنِ دَهَبَ مِنْدُ صَاحِبِ التَّصْبَعِ وَ مَالَ لَهُ : «هَذَا أَجْرَ عَلَى .» وغر سفد و سن دوماره ف زرمان مارعا وزواد كفت: در الت آخون كارس الست  $\bullet$ محافظ ماحد المضارع المطاه بعداماً ذهبياً ومال لا: «هذا بعدالخ بقد مح حاص كان في أند و طيد علامى را داد وم اوليت: دو ابن طير فانه ات الست.

بعد از مشاهده کامل تکالیف می توانید می توانید وضعیت تکلیف دانش آموزي را مشخص کنید تا دانش آموز نیز از مشاهده و بررسی شما اطلاع پیدا کند.

وضعیت تکالیف می تواند گزینه هاي (**کامل، ناقص، عدم انجام، غایب**) باشد. که براي هر دانش آموز روي گزینه مورد نظر کلیک کنید.( تصویر زیر)

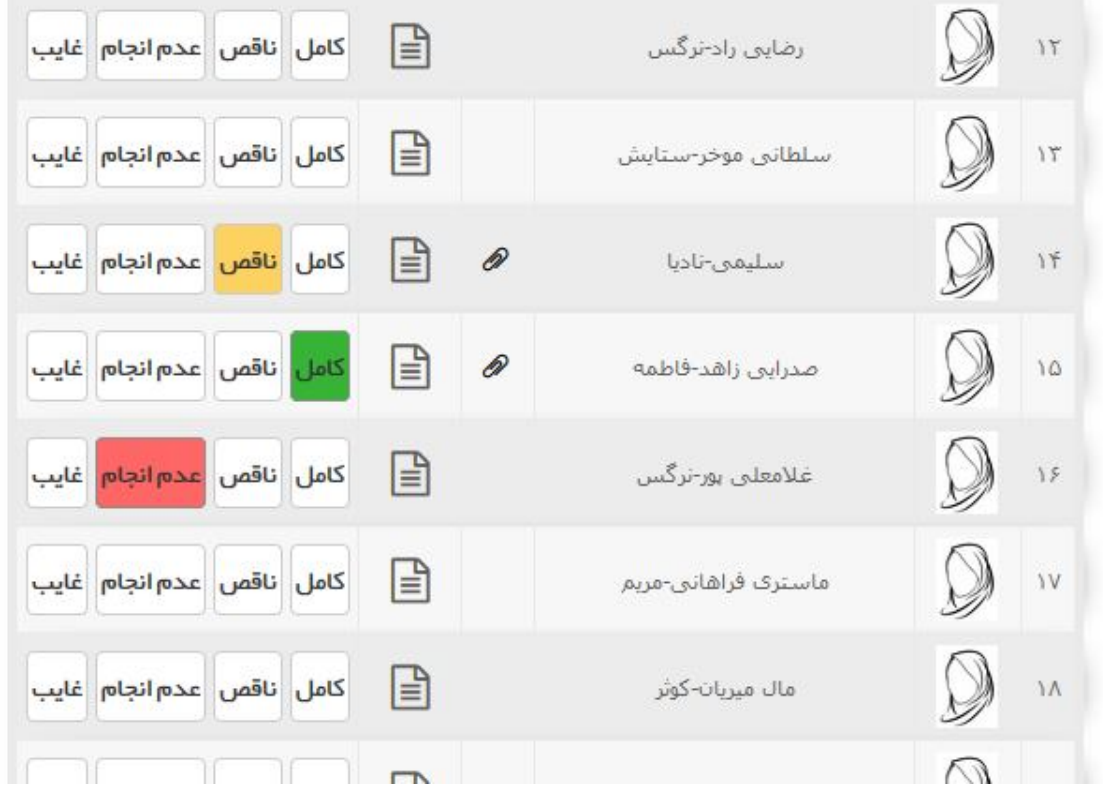

بعد از تعیین وضعیت روي دکمه ثبت در پایین صفحه کلیک نمایید.

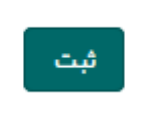

فرایند مشاهده تکلیف به پایان رسید.

### **سلامت و پایدار باشید.**